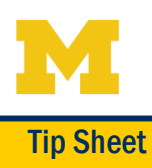

### Accessing Images through MyUofMHealth Patient Portal

To access your Radiology images, first go to the Test Results section of your MyUofMHealth Patient Portal. Find and select the Radiology results for the images you would like to view.

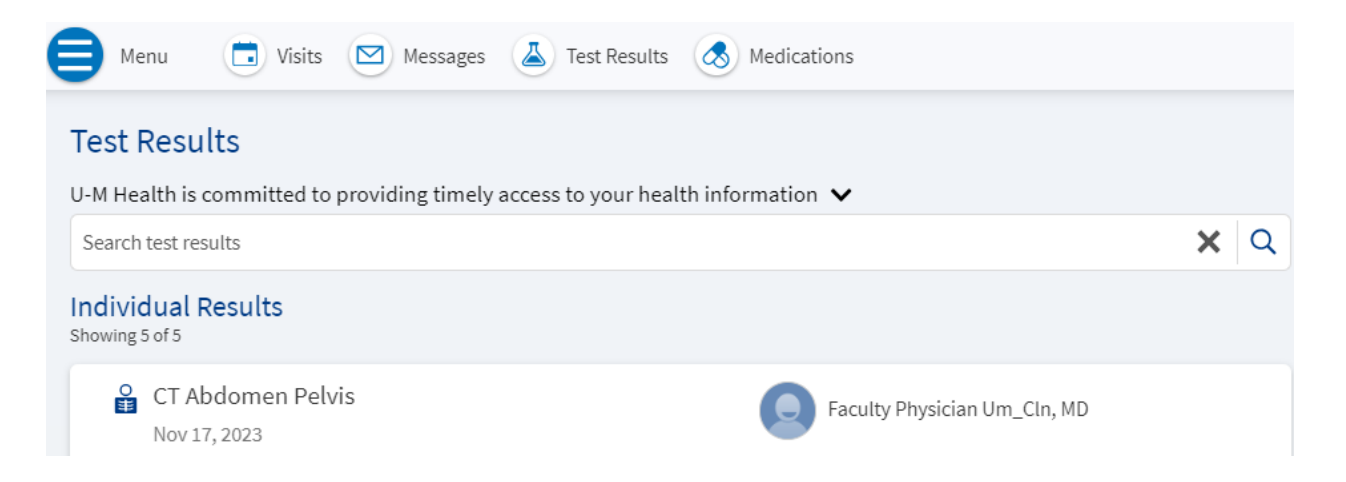

Scroll to the bottom of the Results. You will see a Radiology Images section near the bottom of the report, if there are images available to view. Click on the blue link that says "Show images".

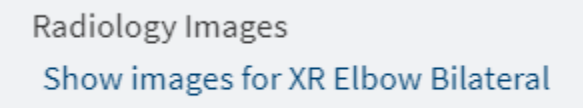

A new tab/window will open to the eUnity Image Viewer.

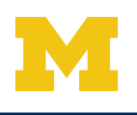

# Navigating within the eUnity Image Viewer

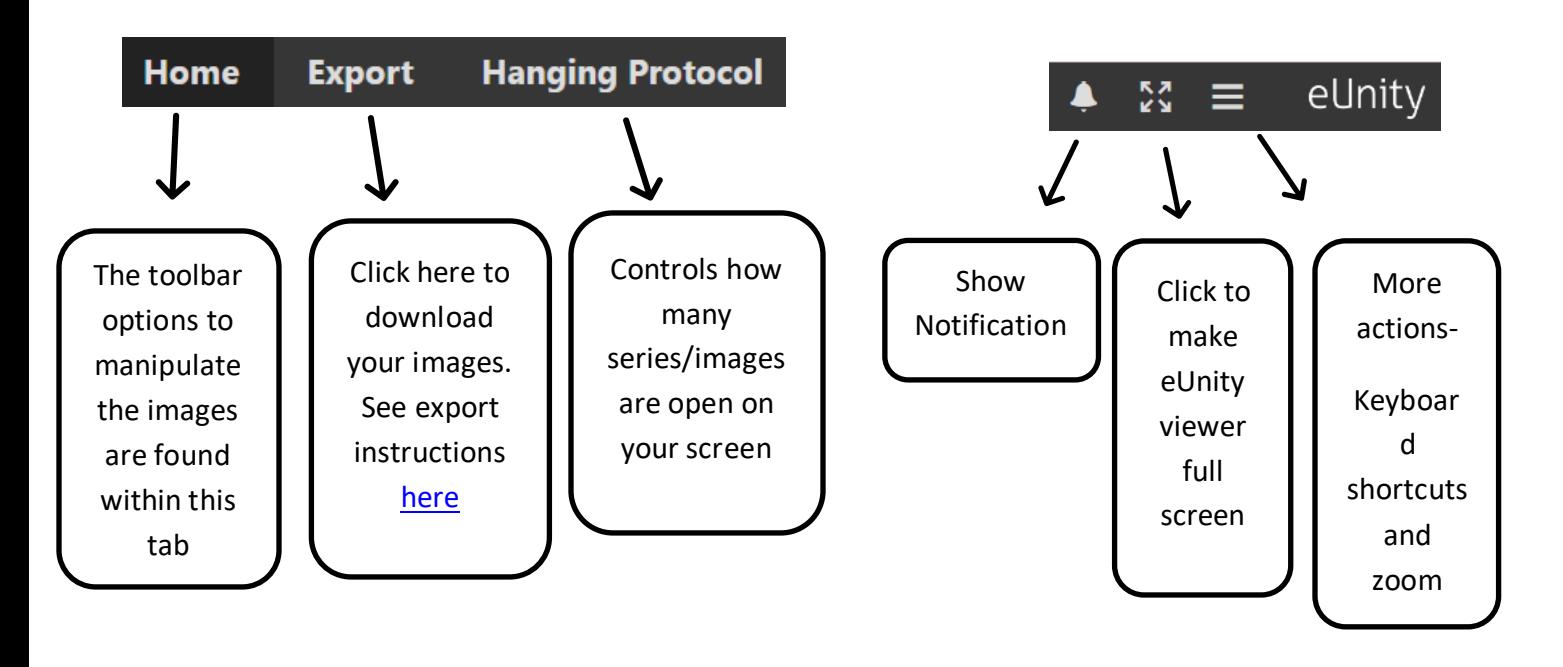

On the Home tab, you will have access to the following tools:

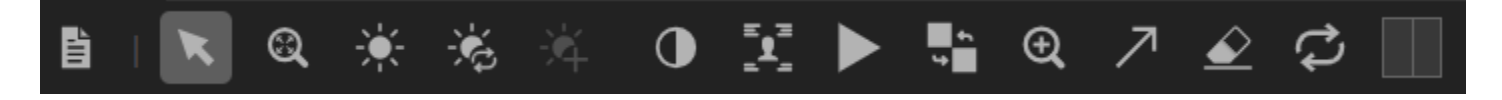

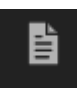

-Click to view the report

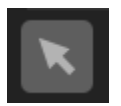

-Navigate through the series

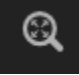

-Zoom in and out

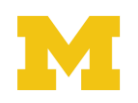

MyUofMHealth Patient Portal Image Viewing

Tip Sheet

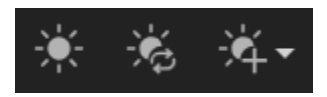

-Use these 3 buttons to control image brightness. Click the first button and drag up to make the image brighter. Drag down to make the image

darker. The second button will reset the brightness to original. The third button has different brightness presets options.

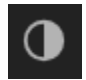

-Click to invert the brightness

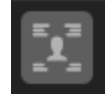

-Use to toggle on and off the image overlay containing your personal information and the order details

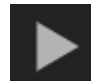

-For CT, MR and some US imaging, use this function to have it autoplay through the stack of images.

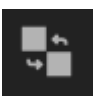

-Allows you to drag and drop images/series between image partitions

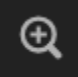

-Magnifying glass

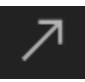

-Click and drag on an image to draw an arrow

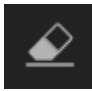

-Use to erase the arrow

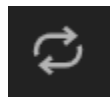

-Revert image/series to original brightness if you change the brightness.

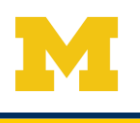

## <span id="page-3-0"></span>Downloading and Exporting your Images

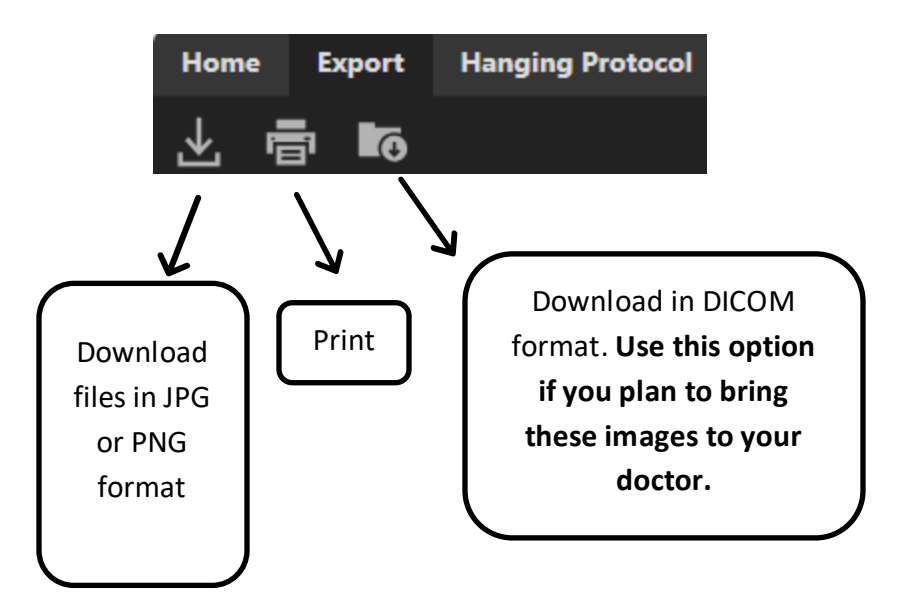

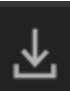

-When choosing to download JPG or PNG, you will be prompted to open or save it to your computer or mobile device. Note that it will only save a single image at a time. If you're trying to download a CT or MR with multiple images within a series, it is recommended to download the study in DICOM format.

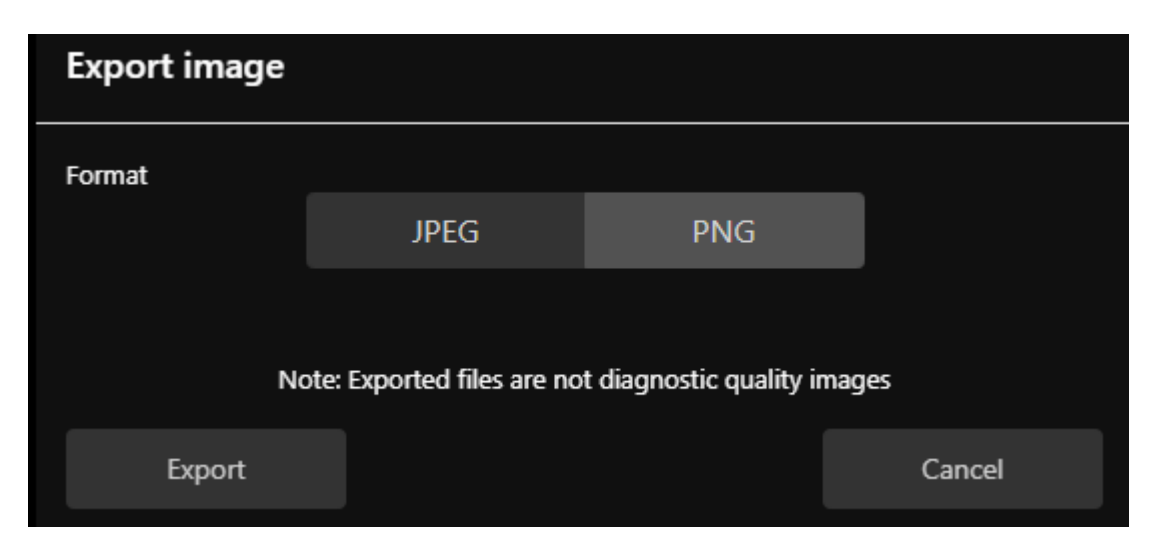

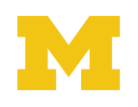

壹

-Click here to print your image. You will be prompted with the following options when printing your image.

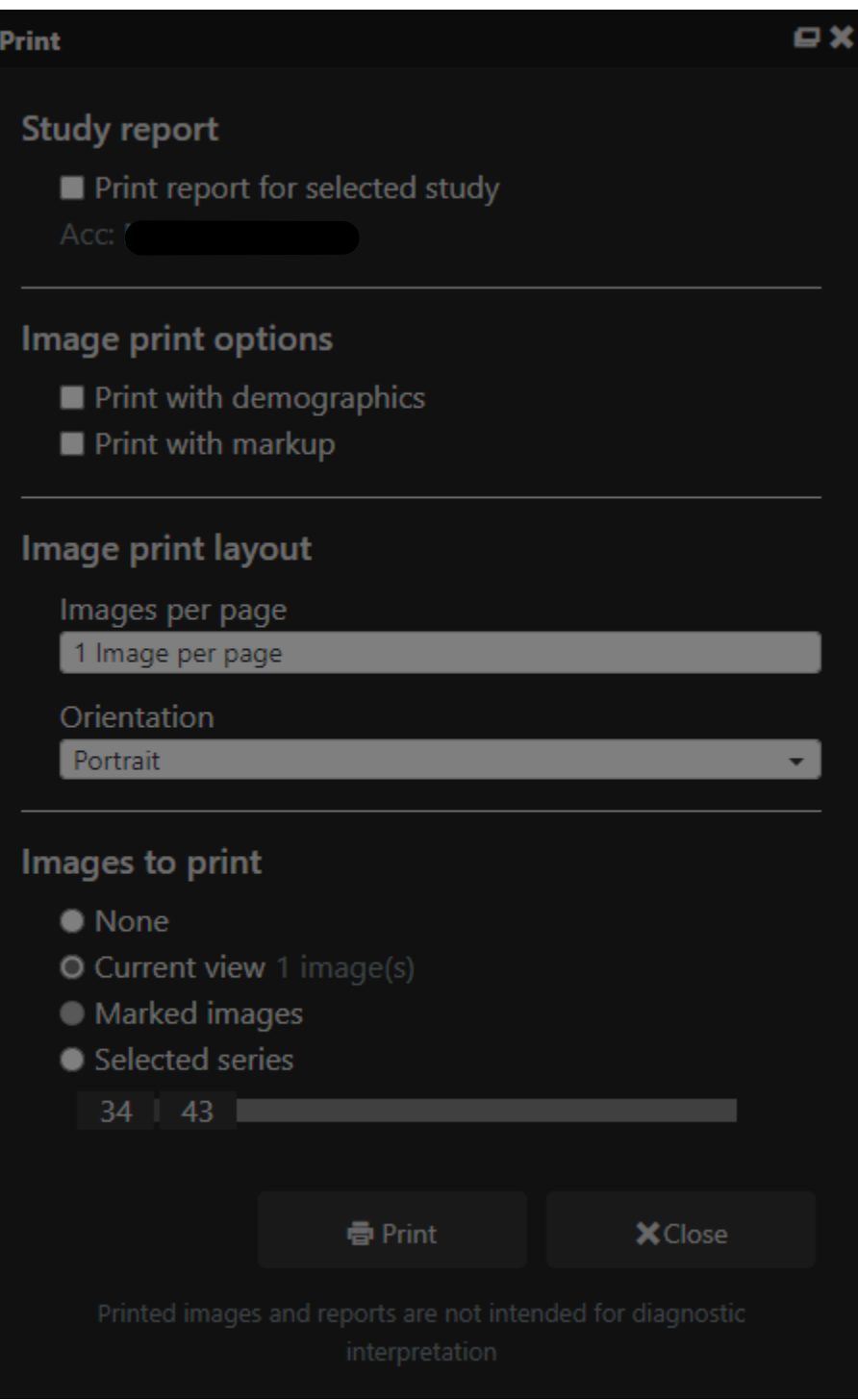

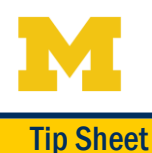

G

-Click here to download your study in DICOM format. If you plan to bring your images to your doctor's office, it is preferred to download the study in DICOM format.

When you click the Download button from the pop up shown below, you will be asked if you want to open or save the zipfile. Choose to save as and choose where you'd like to save on your computer.

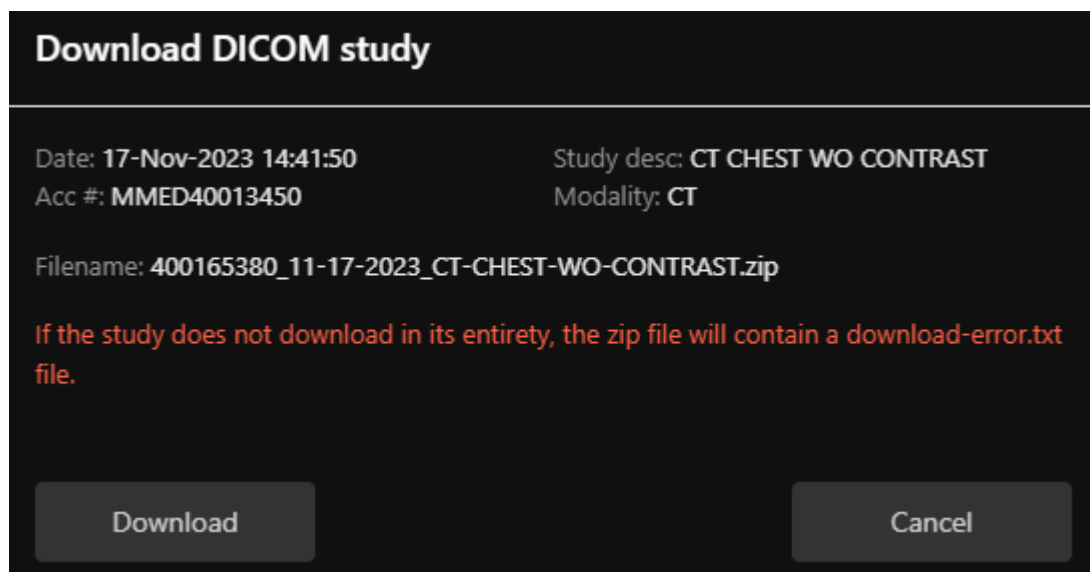

You will need a DICOM viewer on your computer if you'd like to view the images after downloading them. There are many free DICOM viewers available that you can download from the internet.

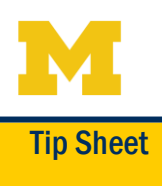

## Hanging Protocol

The Hanging Protocol tab allows you to change how many images or series you see on your screen.

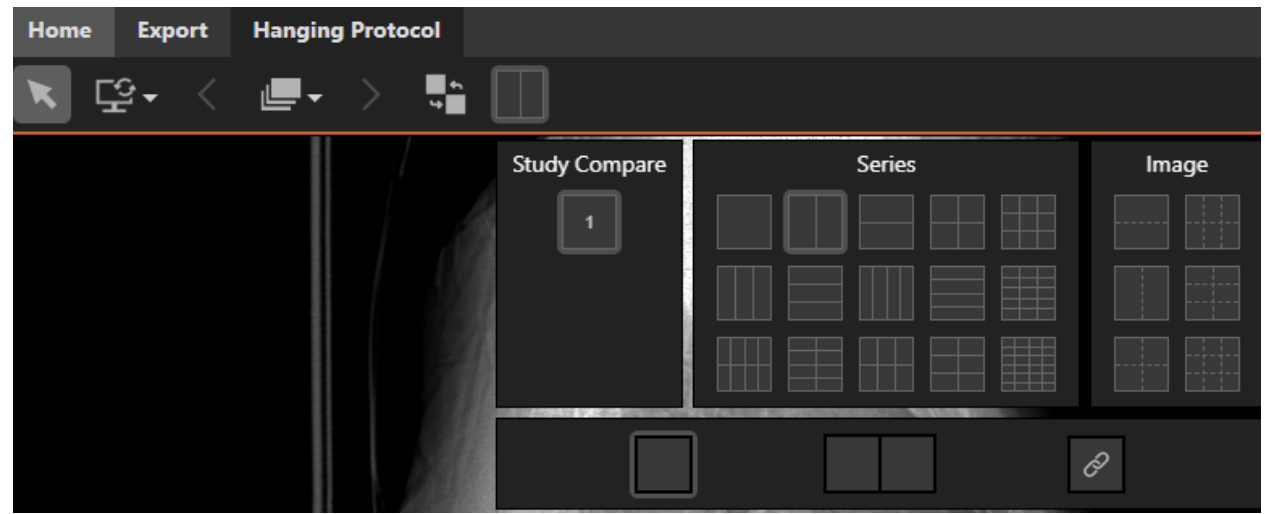

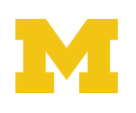

## Frequently Asked Questions

- 1. I just had a Radiology study done. Why can't I see my images?
	- a. Radiology Images will be available at the time the report is finalized.
- 2. I can see my exam has a final report but I don't have the blue link to show my images.
	- a. The link will only be available for exams stored in the Radiology image archiving system. If the link is unavailable, the images could be stored in a system that is not integrated with eUnity. Examples of such exams include Cardiology exams (echocardiogram, TEE, cardiac catheterization).
- 3. I clicked the link but I'm still on the same screen.
	- a. The eUnity viewer will open a new browser window or tab each time the image link is clicked. You may need to click into the new window.
- 4. Can I use my mobile device to view my images?
	- a. Image viewing on a mobile device is available, however downloading images is not recommended.
- 5. How do I request my images on a disc?
	- a. For Radiology images, please contact the Radiology Customer Service Center at 734-936-4516 option 5.
	- b. For Non-Radiology Images, please submit a Medical Record Request Form. This is available within your MyUofMHealth Portal by clicking on Menu, scrolling to the My Records section, and clicking the Medical Record Request form.
- 6. I had multiple studies done at the same time and only one of them has a link.
	- a. Occasionally, images are only acquired under one order. There will be a report on all the orders but the image link will only be available on one exam. All the images can be viewed by clicking on that one exam.
- 7. I've downloaded my DICOM images. Now what?
	- a. If you would like to view your DICOM images outside of the eUnity viewer, you will need a third-party DICOM viewer installed on your computer. There are many free DICOM viewers available to download from the internet.
	- b. If you would like to bring your images to your provider, it is recommended to consult your provider's office on how they would like to receive the images.